[Excel 2010](http://office.microsoft.com/client/helphome14.aspx?lcid=1028&NS=EXCEL&Version=14) 首頁 > Excel 2010 [說明及使用方法](http://office.microsoft.com/client/helpcategory14.aspx?CategoryID=CL010253675&lcid=1028&NS=EXCEL&Version=14&tl=2) > [公式](http://office.microsoft.com/client/helpcategory14.aspx?CategoryID=CH010369013&lcid=1028&NS=EXCEL&Version=14&tl=2) > [使用名](http://office.microsoft.com/client/helpcategory14.aspx?CategoryID=CH010369092&lcid=1028&NS=EXCEL&Version=14&tl=2) [稱及儲存格參照](http://office.microsoft.com/client/helpcategory14.aspx?CategoryID=CH010369092&lcid=1028&NS=EXCEL&Version=14&tl=2)

## 定義及使用公式中的名稱

您可以使[用名稱,](javascript:AppendPopup(this,)讓公式更容易了解及維護。您可以為儲存格範圍、函 數、常數或表格定義名稱。一旦採取在活頁簿中使用名稱的做法以後, 就可以輕鬆更新、稽核及管理這些名稱。

### 您想要做什麼?

一、 [進一步了解如何使用名稱](http://office.microsoft.com/client/helppreview14.aspx?AssetId=HA010342417&lcid=1028&NS=EXCEL&Version=14&tl=2&respos=0&CTT=1&queryid=9f60596807d84625ab0011c2f149a502#BMlearn_more_about_using_names) 二、 [了解名稱的語法規則](http://office.microsoft.com/client/helppreview14.aspx?AssetId=HA010342417&lcid=1028&NS=EXCEL&Version=14&tl=2&respos=0&CTT=1&queryid=9f60596807d84625ab0011c2f149a502#BMsyntax_rules_for_names) 三、 [在工作表上定義儲存格或儲存格範圍的名稱](http://office.microsoft.com/client/helppreview14.aspx?AssetId=HA010342417&lcid=1028&NS=EXCEL&Version=14&tl=2&respos=0&CTT=1&queryid=9f60596807d84625ab0011c2f149a502#BMquickly_name_a_cell_or_range_of_cells) 四、 [使用工作表中的儲存格選取範圍定義名稱](http://office.microsoft.com/client/helppreview14.aspx?AssetId=HA010342417&lcid=1028&NS=EXCEL&Version=14&tl=2&respos=0&CTT=1&queryid=9f60596807d84625ab0011c2f149a502#BMcreate_a_name_by_using_a_selection_of) 五、 [使用新名稱對話方塊定義名稱](http://office.microsoft.com/client/helppreview14.aspx?AssetId=HA010342417&lcid=1028&NS=EXCEL&Version=14&tl=2&respos=0&CTT=1&queryid=9f60596807d84625ab0011c2f149a502#BMcreate_a_name_by_using_the_create_nam) 六、 [使用名稱管理員對話方塊管理名稱](http://office.microsoft.com/client/helppreview14.aspx?AssetId=HA010342417&lcid=1028&NS=EXCEL&Version=14&tl=2&respos=0&CTT=1&queryid=9f60596807d84625ab0011c2f149a502#BMmanage_names_by_using_the_name_manage) 七、 [變更名稱](http://office.microsoft.com/client/helppreview14.aspx?AssetId=HA010342417&lcid=1028&NS=EXCEL&Version=14&tl=2&respos=0&CTT=1&queryid=9f60596807d84625ab0011c2f149a502#BMchange_a_name)

八、 [刪除一個或多個名稱](http://office.microsoft.com/client/helppreview14.aspx?AssetId=HA010342417&lcid=1028&NS=EXCEL&Version=14&tl=2&respos=0&CTT=1&queryid=9f60596807d84625ab0011c2f149a502#BMdelete_a_name)

## 一、進一步了解如何使用名稱

名稱是有意義的表示法,讓每個看似難以理解[的儲存格參照、](javascript:AppendPopup(this,)[常數、](javascript:AppendPopup(this,)[公](javascript:AppendPopup(this,) [式或](javascript:AppendPopup(this,)表格 ([資料表](javascript:AppendPopup(this,)) 更容易了解。以下資訊示範名稱的常見範例,以及名 稱如何協助提升清晰度及理解度:

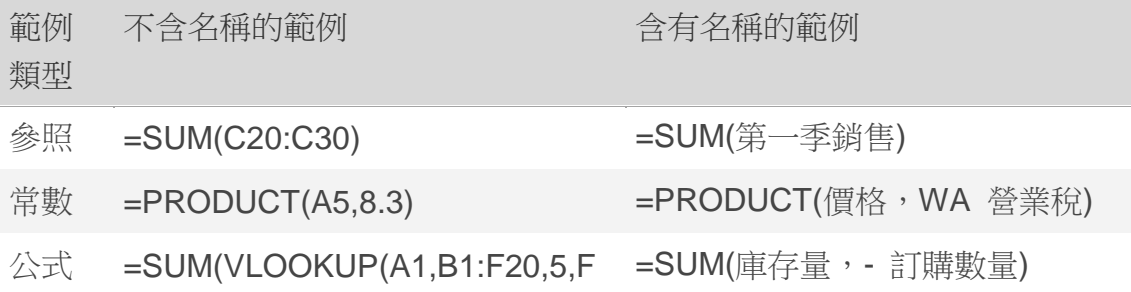

ALSE), -G5)

表格 C4:G36 = 2000 = 總銷售額 06

### 名稱類型

有許多種類型的名稱可以供您建立及使用。

已定義之名稱 代表儲存格、儲存格範圍、公式或常數值的名稱。您可 以建立自己的已定義名稱,而 Microsoft Excel 有時候 (例如當您設定列 印區域時) 也會為您建立定義的名稱。

表格名稱 Excel 表格名稱,這是儲存在記錄 (列) 和欄位 (欄) 之特定 主題的資料集合。Excel 會在您每次插入 Excel 表格時, 建立 Table1、 Table2 等預設 Excel 表格名稱,但是您可以變更表格的名稱,讓它更 具有意義。

#### 名稱範圍

所有的名稱都具有範圍,它可能包含特定的工作表 (也稱為本機工作表層 級),或整個活頁簿 (也稱為通用活頁簿層級)。名稱的「範圍」是指在其 中名稱不需要特定規則即可識別的位置。例如:

• 若定義了 Budget\_FY08 的名稱,並且其範圍是 Sheet1,則該名稱 (若未限定) 只能在 Sheet1 中識別,而無法在其他工作表中識別 (因 沒有限制條件)。

若要在其他工作表中使用本機工作表名稱,您可以在本機工作表 名稱的前面加上工作表名稱,使其符合規則,如下列範例所示:

#### Sheet1!Budget\_FY08

• 如果已經定義了 Sales\_Dept\_Goals 的名稱,並且其範圍限制於活頁 簿中,則名稱可以在該活頁簿裡的所有工作表中識別,但是無法在其他 任何活頁簿中識別。

範圍中的名稱必須都是唯一的。Excel 會阻止您定義範圍中並非唯一的 名稱。不過,您還是可以在不同的範圍中使用相同的名稱。例如,您可 以定義 GrossProfit 這個名稱,而將其範圍設定為相同活頁簿中的 Sheet1、Sheet2 及 Sheet3。雖然每個名稱都是一樣的,但是在每個名 稱的範圍中,都是唯一的。這種做法可以讓您確保使用名稱 GrossProfit 的公式在本機工作表層級中,一律都會參照相同的儲存格。

您甚至可以為通用活頁簿層級定義相同的 GrossProfit 名稱,但是同樣 地,在其範圍中必須是唯一的,在此情況下,可能就會造成名稱衝突。 為了解決此衝突,Excel 會依預設使用為工作表所定義的名稱,因為本 機工作表層級的優先順序高於通用活頁簿層級。如果想要覆寫此優先順 序而使用活頁簿名稱,可以在前面加上活頁簿名稱,以清楚區分各名稱, 如下列範例所示:

#### WorkbookFile!GrossProfit

您可以覆寫活頁簿中所有工作表的本機工作表層級,但第一張工作表除 外,如果有名稱衝突,這張工作表永遠都會使用本機名稱,而無法覆寫。

### 定義及使用名稱

您可以使用下列方式定義名稱:

- 資料編輯列上的名稱方塊 這是用來為選取範圍建立活頁簿層級名稱 的最佳方式。
- 儲存格選取範圍的現有列與欄標籤 您可以使用 [從選取範圍建立] 命令,透過工作表中的儲存格選取範圍,方便地從現有列與欄標籤建立 名稱。
- **[**新名稱**]** 對話方塊 當您想要在建立名稱 (例如指定本機工作表層級 範圍,或建立名稱註解) 時擁有最大的彈性,這是最佳方式。
- 注意 根據預設,名稱會使[用絕對儲存格參照。](javascript:AppendPopup(this,)

您可以如下輸入已定義之名稱,以在公式中使用:

輸入 例如,您可以輸入名稱做為公式的引數。

- 使用 **[**公式自動完成**]** 使用 [公式自動完成] 下拉式清單,其中會自 動為您顯示有效的名稱。
- 透過 **[**用於公式**]** 命令選取 從 [公式] 索引標籤的 [已定義之名稱] 群組中的 [用於公式] 命令取得的清單,選取已定義的名稱。

### 稽核名稱

若要在活頁簿中追蹤所有已定義之名稱, 您可以建立清單, 顯示所有已 定義之名稱及其位置。

- 1.在工作表上找出含有兩個空白欄的區域 (清單將會含有兩欄,其中一欄 含名稱,而另一欄則有名稱的描述)。
- 2.選取位於清單左上角的儲存格,
- 3.在 [公式] 索引標籤上的 [已定義之名稱] 群組中,按一下 [用於公式] 旁的箭號,然後按一下 [貼上名稱]。
- 4.再按一下 [貼上名稱] 對話方塊中的 [全部貼上]。

[頁首](http://office.microsoft.com/client/helppreview14.aspx?AssetId=HA010342417&lcid=1028&NS=EXCEL&Version=14&tl=2&respos=0&CTT=1&queryid=9f60596807d84625ab0011c2f149a502#top)

## 二、了解名稱的語法規則

以下是當您在建立及編輯名稱時,必須多加注意的語法規則清單。

 有效的字元 名稱的第一個字元必須是字母、底線字元 (\_) 或反斜線 (\)。名稱中的其他字元可以是字母、數字、句點及底線字元。

注意 您不可以在定義名稱中使用大小寫的 "C"、"c"、"R" 或 "r" 等字母,因為當您在 [名稱] 或 [到] 文字方塊中輸入這些字母 時,全都是選取速記法,用來代表目前已選取儲存格中的列或欄。

- 不允許儲存格參照 名稱不可以與儲存格參照相同,例如 **Z\$100** 或 **R1C1**。
- 空格無效 不允許在名稱中使用空格。請使用底線字元 () 及句點 (.) 做為文字分隔符號,例如 Sales Tax 或 First.Quarter。
- 名稱長度 名稱最多可以含有 255 個字元。
- 區分大小寫 名稱可以含有大寫及小寫字母。Excel 不會區分名稱中 的大小寫字元。例如,如果您建立一個 Sales 的名稱,然後在相同的 活頁簿中建立另一個 SALES 的名稱, Excel 將會提示您選擇唯一的 名稱。

[頁首](http://office.microsoft.com/client/helppreview14.aspx?AssetId=HA010342417&lcid=1028&NS=EXCEL&Version=14&tl=2&respos=0&CTT=1&queryid=9f60596807d84625ab0011c2f149a502#top)

# 三、在工作表上定義儲存格或儲存格範圍的 名稱

1.選取您想要命名的儲存格、儲存格範圍[或不相鄰選取範圍。](javascript:AppendPopup(this,)

2.按一下位[於資料編輯列左](javascript:AppendPopup(this,)邊的 [名稱] 方塊。

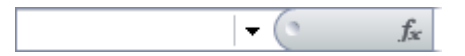

名稱方塊

- 3.輸入要用以參照選取範圍的名稱。名稱最長可達 255 個字元。若要了 解建立名稱的其他規則,請參閱上一[節了解名稱的語法規則。](http://office.microsoft.com/client/helppreview14.aspx?AssetId=HA010342417&lcid=1028&NS=EXCEL&Version=14&tl=2&respos=0&CTT=1&queryid=9f60596807d84625ab0011c2f149a502#BMsyntax_rules_for_names)
- 4.按 ENTER 鍵。

注意 您無法在編輯模式中變更儲存格內容的同時,為儲存格命名。

[頁首](http://office.microsoft.com/client/helppreview14.aspx?AssetId=HA010342417&lcid=1028&NS=EXCEL&Version=14&tl=2&respos=0&CTT=1&queryid=9f60596807d84625ab0011c2f149a502#top)

#### 使用工作表中的儲存格選取範圍定義名稱

您可以將現有的列和欄標籤轉換為名稱。

- 1.選取想要命名的範圍,包括列或欄標籤。
- 2.在 [公式] 索引標籤的 [已定義之名稱] 群組中, 按一下 [從選取範圍 建立]。

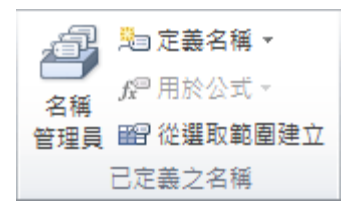

3.在 [以選取範圍建立名稱] 對話方塊中,選取 [頂端列]、[最左欄]、[底 端列] 或 [最右欄] 核取方塊來指定含有標籤的位置。

注意 使用此程序建立的名稱只會參照到含有值的儲存格,而不會包含 現有列和欄標籤。

[頁首](http://office.microsoft.com/client/helppreview14.aspx?AssetId=HA010342417&lcid=1028&NS=EXCEL&Version=14&tl=2&respos=0&CTT=1&queryid=9f60596807d84625ab0011c2f149a502#top)

## 四、使用新名稱對話方塊定義名稱

1.在 [公式] 索引標籤的 [已定義之名稱] 群組中, 按一下 [定義名稱]。

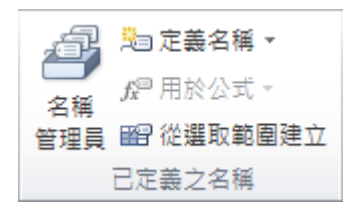

2.在 [新名稱] 對話方塊的 [名稱] 方塊中,輸入想要在參照中使用的名 稱。

注意 名稱最長可達 255 個字元。若要了解建立名稱的其他規 則,請參[閱了解名稱的語法規則一](http://office.microsoft.com/client/helppreview14.aspx?AssetId=HA010342417&lcid=1028&NS=EXCEL&Version=14&tl=2&respos=0&CTT=1&queryid=9f60596807d84625ab0011c2f149a502#BMsyntax_rules_for_names)節。

- 3.若要指定名稱的範圍,請選取 [範圍] 下拉式清單方塊中的 [活頁簿], 或是活頁簿中的工作表名稱。
- 4.您也可以選擇在 [註解] 方塊中,輸入最多 255 個字元的描述性註解。
	- 注意 如果將活頁簿發佈至 Excel Services,並指定一個或多個參 數,此註解就會在 [參數] 工作窗格中用來做為工具提示。
- 5.在 [參照到] 方塊中,執行下列其中一項:
- 若要輸入儲存格參照,請鍵入儲存格參照。

秘訣 依預設會輸入目前的選取範圍。若要輸入其他儲存格參 照做為引數,請按一下 3 倍向的時期不對話方塊),選取工作 表上的儲存格,然後按 中將對話方塊還原為正常大小。

若要輸入常數,請輸入「**=**」(等號),然後輸入常數值。

若要輸入公式,請輸入「**=**」,然後輸入公式。

6.若要結束並回到工作表,請按一下 [確定]。

秘訣 若要讓 [新名稱] 功能表變寬或變長,請按一下並拖曳底部的抓取 控點。

[頁首](http://office.microsoft.com/client/helppreview14.aspx?AssetId=HA010342417&lcid=1028&NS=EXCEL&Version=14&tl=2&respos=0&CTT=1&queryid=9f60596807d84625ab0011c2f149a502#top)

## 五、使用名稱管理員對話方塊管理名稱

[名稱管理員] 對話方塊可用來處理活頁簿中的所有定義名稱及表格名 稱。例如,您可能會想找出含有錯誤的名稱、確認名稱的值和參照、檢 視或編輯描述性註解,或決定範圍。您也可以在一個集中的位置排序並 篩選名稱清單,並且輕鬆地新增、變更或刪除名稱。

若要開啟 [名稱管理員] 對話方塊,請按一下 [公式] 索引標籤上 [已定 義之名稱] 群組中的 [名稱管理員]。

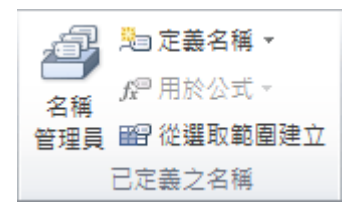

## 檢視已定義之名稱及表格名稱

[名稱管理員] 對話方塊會顯示清單方塊中每個名稱的下列詳細資訊:

#### 此欄: 顯示:

- 圖示及 下列其中一項:
- 名稱 定義的名稱會以已定義之名稱圖示「二來表示。 表格名稱會以表格名稱圖示<sup>国</sup>來表示。
- 值 名稱目前的值,例如公式的結果、字串常數、儲存格範圍、錯誤、值 陣列或預留位置 (如果公式無法評估)。下列為代表範例:

"這是我的字串常數"

 3.1459 {2003;12,2002;23,;2001,18} #REF!

{...}

參照 名稱目前的參照。下列為代表範例:

=Sheet1!\$A\$3

 $= 8.3$ 

=HR!\$A\$1:\$Z\$345

=SUM(Sheet1!A1,Sheet2!B2)

範圍 下列其中一項:

 工作表名稱 (如果範圍是本機工作表層級)。 "工作表" (如果範圍是通用工作表層級)。

註解 名稱的其他資訊,最多 255 個字元。下列為代表範例: 此值將於 2010 年 5 月 2 日過期。 請勿刪除!它是重要名稱! 依據 ISO 認證測驗號碼。

> 注意 如果將活頁簿發佈至 Excel Services, 並指定一個或多個參 數,此註解就會在 [參數] 工作窗格中用來做為工具提示。

#### 附註

- 您無法在變更儲存格內容的同時,使用 [名稱管理員] 對話方塊。
- [名稱管理員] 對話方塊不會顯示在 Visual Basic for Applications (VBA) 中定義的名稱,或是隱藏的名稱 (名稱的 Visible 屬性設定為 "False")。

## 調整欄位大小

• 若要自動將欄位的大小調整為符合欄位中最大的值,請按兩下欄位標題 的右側。

### 排序名稱

• 若要以遞增或遞減的順序排序名稱清單,可交互按一下欄位標題。

### 篩選名稱

[篩選] 下拉式清單中的命令可用來快速地顯示名稱的子集。選取各個命 令就可以切換開啟或關閉篩選作業,如此可讓您更輕鬆地結合或移除不 同的篩選作業,以取得想要的結果。

若要篩選名稱清單,請執行下列一項或多項操作:

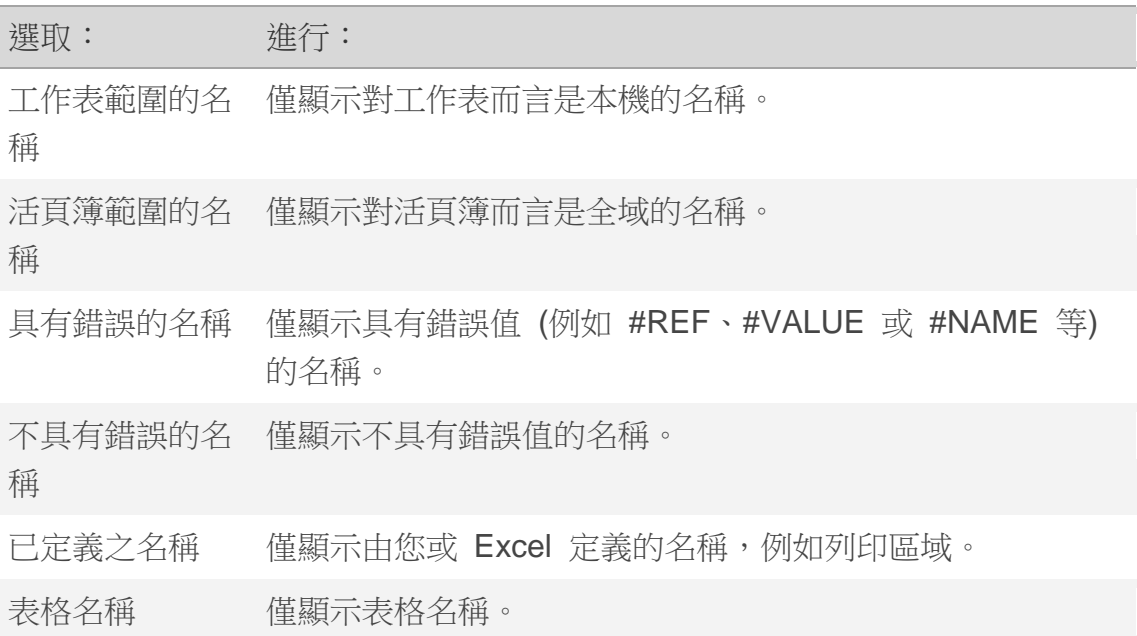

#### [頁首](http://office.microsoft.com/client/helppreview14.aspx?AssetId=HA010342417&lcid=1028&NS=EXCEL&Version=14&tl=2&respos=0&CTT=1&queryid=9f60596807d84625ab0011c2f149a502#top)

## 六、變更名稱

如果變更已定義之名稱或表格名稱,活頁簿中該名稱的例項也都會跟著 變更。

1.在 [公式] 索引標籤的 [已定義之名稱] 群組中,按一下 [名稱管理員]。

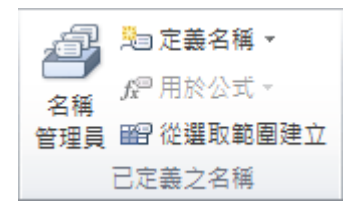

2.在 [名稱管理員] 對話方塊中,按一下想要變更的名稱,然後按一下 [編 輯]。

秘訣 也可以按兩下名稱進行編輯。

- 3.在 [編輯名稱] 對話方塊中的 [名稱] 方塊中,輸入參照的新名稱。
- 4.在 [參照到] 方塊中變更參照,然後按一下 [確定]。
- 5.在 [名稱管理員] 對話方塊的 [參照到] 方塊中,變更名稱代表的儲存 格、公式或常數。
- 若要取消不想要或意外的變更,請按一下 [取消<sup>] ×</sup> ,或按 ESC 鍵。
- •若要儲存變更,請按一下 [認可] ,或按 ENTER 鍵。

注意 [關閉] 按鈕只會關閉 [名稱管理員] 對話方塊。您不需要按一下 [關閉] 就能認可已經修改的變更。

#### [頁首](http://office.microsoft.com/client/helppreview14.aspx?AssetId=HA010342417&lcid=1028&NS=EXCEL&Version=14&tl=2&respos=0&CTT=1&queryid=9f60596807d84625ab0011c2f149a502#top)

## 七、刪除一個或多個名稱

1.在 [公式] 索引標籤的 [已定義之名稱] 群組中,按一下 [名稱管理員]。

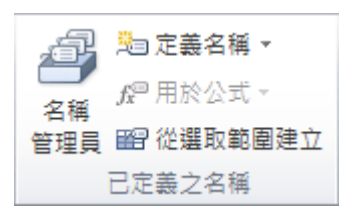

2.在 [名稱管理員] 對話方塊中, 按一下想要變更的名稱。 3.執行下列其中一項來選取一個或多個名稱:

- 按一下名稱來選取。
- 若要選取連續群組中的多個名稱,請按一下並拖曳名稱,或是按住 SHIFT 鍵,然後再按一下群組中的每一個名稱。
- 若要選取不連續群組中的多個名稱,請按住 CTRL 鍵,再以滑鼠按鍵 按一下群組中的每一個名稱。
- 4.按一下 [刪除]。您也可以按 DELETE 鍵。

5.按一下 [確定] 確認刪除。

注意 [關閉] 按鈕只會關閉 [名稱管理員] 對話方塊。您不需要按一下 [關閉] 按鈕即可認可已經修改的變更。